# **Congratulations**

### MOTOROLA CITRUS™

MOTOROLA CITRUS delivers the innovative and open Android ecosystem in a budget-friendly phone.

- A premium browsing and messaging experience. YouTube<sup>™</sup> and a music player to stay entertained. Everything you want to do, all made easier.
- Easy access to Google<sup>™</sup> and thousands of Android apps to expand your world.

Note: Certain apps and features may not be available in all countries.

Caution: Before assembling, charging or using your phone for the first time, please read the important legal and safety information packaged with your phone. Once your phone is up and running, touch Menu [ ] > Settings > About phone > Safety information to read the full information.

### More

 Answers: Touch Launcher icon > Help Center.

You can also flick your home screen left or right to see the Getting Started and Tips & Tricks widgets.

- **Updates**: Phone updates, PC software, online help and more at <a href="https://www.motorola.com/mycitrus">www.motorola.com/mycitrus</a>.
- Accessories: Find accessories for your phone at www.motorola.com/products.

### Notes:

- All screen shots in this guide are simulated.
   Actual displays may vary.
- Instructions to perform tasks in this guide may change depending on the software version on your phone.
- Unless specified otherwise, all instructions to perform tasks in this guide assume that you are starting from the home screen with the screen/phone unlocked.
- Some features described in this guide are not available on the prepaid version of the MOTOROLA CITRUS.

# Your phone

the important keys & connectors

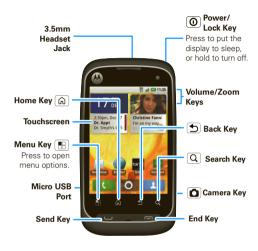

Note: Your phone might look a little different.

# **Contents**

| Let's go                        |
|---------------------------------|
| Touchscreen & keys              |
| Home screen                     |
| Apps & updates                  |
| Calls                           |
| Web                             |
| Apps for all                    |
| Contacts                        |
| Messaging                       |
| Text entry                      |
| Tips & tricks                   |
| Personalize                     |
| Photos & videos                 |
| YouTube                         |
| V CAST <sup>™</sup> Videos      |
| Music                           |
| VZ Navigator®                   |
| Bing Maps                       |
| Bluetooth® wireless             |
| Wi-Fi®                          |
| Memory card & file management 4 |
| Tools                           |
| Management                      |
| Security                        |
| Troubleshooting                 |
| Safety, Regulatory & Legal      |

# Let's go

let's get you up and running

# Assemble & charge

1 Cover off

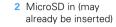

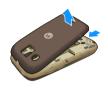

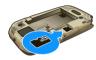

3 Battery in

4 Cover on

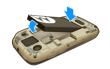

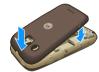

5 Charge up

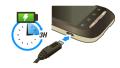

**Caution:** Please read the battery use and safety text in the important legal and safety information packaged with your phone.

# Set up & go

The first time you turn on your phone, a setup wizard guides you through signing in to your existing Google<sup>TM</sup> account. If you don't have a Google account, you can create one using the wizard.

**Tip:** Remember to write down your user name and password, and keep them in a safe place.

## Turn it on & off

To turn on your phone, press and hold Power ① (on top of the phone).

To turn off your phone, press and hold Power  $\bigcirc$ , then touch **Power off** on the screen.

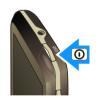

# Wi-Fi<sup>™</sup> connect

If you want to use a Wi-Fi<sup>TM</sup> computer network for even faster Internet access, touch Menu ( ) > Settings > Wireless & networks. Touch Wi-Fi to turn on Wi-Fi, then touch Wi-Fi settings to set up Wi-Fi access points.

### Cool content & more

Browse and download thousands of the coolest apps on the planet from Android Market $^{TM}$ .

Your phone comes with a microSD memory card installed—you can load it up with photos, videos, and music from your computer using "USB connection" on page 40.

# **Touchscreen & keys**

a few essentials

# Touch tips

Here are some tips on how to navigate around your phone.

#### Touch

To choose an icon or option, *touch* it.

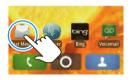

#### Touch & hold

To open special options, touch and hold an icon or other item. Try it: In the home screen, touch **Contacts**, then touch and hold a contact to open options.

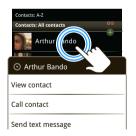

### Drag

To scroll through a list or move slowly, drag across the touchscreen. Try it: In the home screen, touch Contacts, then drag your Contacts list up or down.

Tip: When you drag or flick a list, a scroll bar

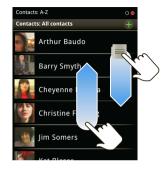

appears on the right. Drag the scroll bar to move the list to a letter A - 7.

#### Flick

To scroll through a list or move quickly, *flick* across the touchscreen (drag quickly and release).

**Tip:** When you flick a long list, touch the screen to stop it from scrolling.

#### 700m

Get a closer look at web pages. To zoom in, double-touch the screen. To zoom out, double-touch the screen again.

#### **BACKTRACK**

BACKTRACK gives you an unobstructed view of the screen while you use your phone. Just use **BACKTRACK** and **BACKTRACK Cursor** with the BACKTRACK pad, on the back of your phone.

Find it: Menu 🔠 > Settings > BACKTRACK > BACKTRACK

Find it: Menu 🔠 > Settings > BACKTRACK Cursor

When **BACKTRACK** is enabled, you can navigate screens by using the BACKTRACK pad just like the touchscreen.

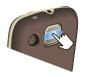

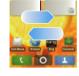

To navigate screens, flick left & right, up & down.

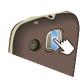

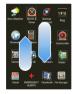

When **BACKTRACK Cursor** is enabled, you can use a cursor to select an icon or option. The cursor appears when you double-tap the BACKTRACK pad.

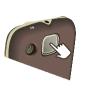

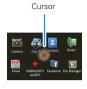

Use **BACKTRACK** to move the cursor around. When you place the cursor on an icon or option, tap the BACKTRACK pad to select it.

**Note:** The BACKTRACK Cursor will disappear in a few seconds if you don't touch the BACKTRACK pad to move the cursor or select an item.

# Key tips

### Menu, home, & back

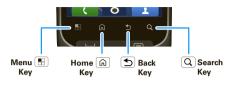

Touch Home (a) to close any menu or app and return to the home screen. In the home screen, touch and hold Home (a) to show the last few apps you used, then touch an app to open it.

Touch Search Q for text search.

Touch Menu 📳 to open menu options, or press Back 句 to go back.

## Sleep & wake up

To save your battery, prevent accidental touches, or when you want to wipe smudges off your touchscreen, put the touchscreen to sleep by pressing Power ①. To wake up the touchscreen, just press Power ② again, or open the phone.

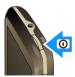

To change how long your phone waits before the screen goes to sleep automatically, touch Menu Settings > Sound & display > Screen timeout.

**Tip:** To make the screen lock when it goes to sleep, use "Screen lock" on page 44.

#### Power key menu

Press and hold Power ① to open the power key menu, where you can turn off the phone (**Power off**), or turn **Airplane mode** or **Silent mode** on or off.

### Adjust volume

Press the volume keys to change the ring volume (in the home screen), or the earpiece volume (during a call).

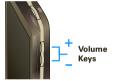

# Rotate the screen

The touchscreen can rotate 90 degrees to stay right-side up when you rotate your phone:

Find it: Menu 📆 > Settings > Sound & display > Orientation

# Quick tips

If ever you're not sure what to do next, try one of these:

| То                                                                                            |                                      |
|-----------------------------------------------------------------------------------------------|--------------------------------------|
| Get the details—Open a text message, see details for a contact, or open items in other lists. | Touch the message, contact, or item. |
| See screen menu—Open a menu for the current screen.                                           | Touch Menu                           |
| See item options—Open an options menu (if available) for an item on the screen.               | Touch & hold the item.               |
| Start again—Go back to the home screen.                                                       | Touch Home 🝙                         |
| Wake up your phone—Turn on a sleeping touchscreen.                                            | Press Power ①.                       |

### Home screen

quick access to the things you need most

### Quick start: Home screen

The home screen gives you all your latest information in one place. It's what you see when you turn on the phone or touch Home from a menu. It's basically like this:

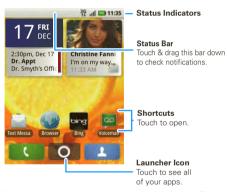

Note: Your home screen might look a little different.

Flick the home screen left and right to see more panels, seven in all. You'll have plenty of room for adding shortcuts, widgets, and more.

# Use & change your home screen

On your home screen, *shortcuts* are icons that open your favorite apps, Web bookmarks, contacts, mail labels, or music playlists. *Widgets* show you news, weather, messages, and other updates.

Flick the home screen left or right to open other *panels* of shortcuts and widgets.

• To open something, touch it. Press Home a to return to the home screen.

Tip: When you open a widget, touch Menu to see any options or settings (you can choose accounts for **Messages**, **Happenings**, or **Calendar** widgets).

- To resize Motorola widgets, touch and hold a corner until you feel a vibration, then drag.
- To add something or change your wallpaper.

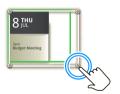

touch and hold an empty spot until you see the **Add** to **Home screen** menu.

You can add a folder to organize your shortcuts.

 To move or delete something, touch and hold it until you feel a vibration, then drag it to another spot, another panel, or the trash at the bottom of the screen

### Search

To search, touch Search  $\bigcirc$  on the front of the phone.

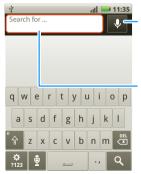

For a voice search, touch this icon & say the search term. Then touch **Done** to begin the search.

For a text search, touch the text box & type using the touch keypad. Then touch the search key a to begin the search.

You can also use Bing to search:

# Find it: Launcher icon O > Bing

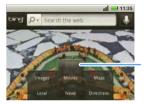

Touch to see local movie listings, get driving directions, view local news stories, & more.

# Notifications & phone status

At the top of the screen, icons on the left notify you about new messages or events. Icons on the right tell you about phone status.

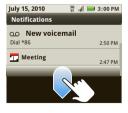

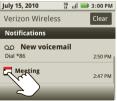

**Tip:** To see today's date, touch and hold the status bar at the top of the screen.

Icons on the right tell you about phone status:

| *        | Bluetooth® active   | al         | network (full signal) |
|----------|---------------------|------------|-----------------------|
|          | GPS active          | 10 m       | network (roaming)     |
| (((;     | Wi-Fi active        | 3G         | 3G (fastest data)     |
| •        | downloading         | ¥          | airplane mode         |
| <b>}</b> | vibrate             | ¢          | sync active           |
| •        | silent              | <b>(3)</b> | alarm set             |
| <b>1</b> | mute call           | 5          | battery (charging)    |
| •        | speakerphone active |            | battery (full charge) |

**Tip:** To see today's date, touch and hold the status bar at the top of the screen.

# Apps & updates

get the app you want

# Quick start: Apps & updates

You can find all of your apps in one place. From the home screen, just touch the **Launcher icon** o to open the app tray.

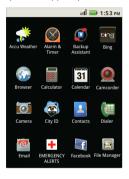

To close the app tray, touch  $\widehat{m}$  at the bottom of the screen, or press Home  $\widehat{m}$  or Back  $\widehat{\hspace{1cm}}$ .

Your phone can tell you when there's an updated app or other phone software. To install the update, just follow the instructions on your screen.

# Browse & install apps

Get all the fun games and cool apps you want! Android Market<sup>TM</sup> provides access to applications developed by developers worldwide, so you can find the app you want. If you need help or have questions about Android Market, press Menu  $\P$  > **Help**.

Find it: Launcher icon O > 

Market

Scroll to and touch the app you want to install. Then, touch **Install** (if app is free) or **Buy**.

# Recent apps

Your phone remembers up to eight apps that you used most recently. Just press and hold Home (a) to see your recent apps, then touch the app you want.

Press Home (a) to return to the home screen.

# Manage & restore apps

Find it: Menu 📆 > Settings > Applications > Manage applications

Touch an app in the list, then touch **Uninstall** (for apps you downloaded), **Clear cache**, or other options.

# Update my phone

You can check, download, and install phone software updates using your phone, or using your computer:

Using your phone:

You may get an automatic notification of an available update on your phone. Simply follow the instructions to download and install.

To manually check for updates, press Menu 📳 > Settings > About phone > System updates.

Your phone downloads any updates over your mobile network. Remember, these updates can be quite large (25MB or more) and may not be available in all countries. If you don't have an unlimited data plan, or mobile network updates are not available in your country, you can update using a computer.

Using your computer:

On your computer, go to <a href="https://www.motorola.com/mycitrus">www.motorola.com/mycitrus</a> and check the "Software" links. If an update is available, simply follow the installation instructions.

## **Calls**

it's good to talk

Quick start: Calls

Dialing options

Find it: Dialer

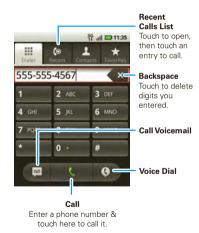

### In-call options

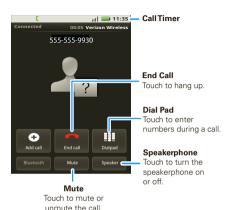

# During a call:

- To use the speakerphone, touch Speaker.
- To mute a call, touch Mute.
- To enter numbers during a call, touch **B** Dialpad.
- To use a Bluetooth® device, touch Bluetooth (The device must be turned on and previously paired—see "Connect new devices" on page 38).

**Note:** Using a mobile device or accessory while driving may cause distraction and may be illegal. Always obey the laws and drive safely.

Tip: You can touch Home or Back to leave the active call display. To reopen it, touch Dialer > Return to call in progress.

To mute a call, touch Mute.

# Make & answer calls

To make a call, touch **Dialer**, enter a number, then touch **\( \)**.

To answer a call, touch **Answer**.

To ignore a call, touch **Ignore**.

To end a call, touch **End**.

## Recent calls

Find it: Dialer > Recent Calls

- · To call a number, touch it.
- To send a text message, create a contact, view a contact, or other options, touch and hold an entry.
- To clear the list, touch Menu > Clear call log

# Call a contact

Find it: Dialer > Contacts

To call a number, touch it.

#### Conference calls

To start a conference call, call the first number, After they answer, touch Add call and call the next number. When the next number answers, touch Merge call.

# Your phone number

Find it: Menu 🔛 > Settings > About phone > Status > My phone number

# Emergency calls

Note: Your service provider programs one or more emergency phone numbers (such as 911 or 112) that you can call under any circumstances, even when your phone is locked. Emergency numbers vary by country. Your pre-programmed emergency number(s) may not work in all locations, and sometimes an emergency call cannot be placed due to network, environmental. or interference issues.

- 1 Touch Dialer (if your phone is locked, touch **Emergency Call**).
- 2 Enter the emergency number.
- 3 Touch **Call** to call the emergency number.

Note: Your mobile device can use GPS and AGPS signals to help emergency services find you. See "GPS & AGPS" in your legal and safety information.

# Skype mobile<sup>™</sup>

You can call and IM from the U.S. to anyone on Skype mobile, anywhere in the world.

Note: For more information on Skype, go to www.verizonwireless.com/skype.

To download and install Skype mobile:

- to download the app to your phone.
- 2 Read and accept the terms and conditions.
- 3 Sign in to your existing Skype account. If you don't have a Skype account, touch Create and enter a new Skype name and password.
- 4 To sign out, touch Menu 🔛 > More > Sign out.

#### Add contacts

Find it: Launcher icon **○** > **⑤** Skype mobile<sup>™</sup>

If you already use Skype, your existing contacts will show when you log in.

If you are new to Skype, or anytime you want to add a contact:

- 1 Touch the **Contacts** tab at the top of the Skype screen (if it isn't already selected).
- 2 Touch Menu 🔡 > Add a Contact.

3 Touch Search Skype Directory, Add Phone Number, or Import from phone.

**Note:** Only numbers with international prefixes can be imported from your phone's contacts list.

### Make & answer Skype calls

Find it: Launcher icon **○** > **⑥** Skype mobile™

- 1 Touch the **Contacts** tab at the top of the Skype screen (if it isn't already selected).
- 2 Touch the contact you want to call, then touch Menu 🔠 > Call.

To end a call, touch End.

To answer a call, touch Answer.

# More about Skype mobile

For information about instant messaging with Skype, Skype status indicators, and more, go to <a href="https://www.verizonwireless.com/skype">www.verizonwireless.com/skype</a>.

### Web

you don't need a PC, surf the web with your phone

## Quick start: Browser

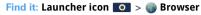

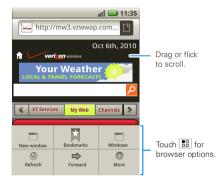

**Note:** If you can't connect, contact your service provider.

#### Connect

Your phone uses the mobile phone network (over the air) to automatically connect to the Web.

Note: Your service provider may charge to surf the Web or download data.

To use a wireless network, touch Menu 👸 > Settings > Wireless & networks. Touch Wi-Fi to turn it on and touch Wi-Fi settings to search for nearby wireless networks. Touch a network to connect.

# Select web links

When you touch a link, your phone outlines it and goes to that page. If you touch and hold the link, your phone shows options, like **Open in new window** or **Bookmark link**.

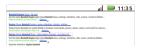

# Browser options

Touch Menu 🔡 to see browser options:

| options    |                            |
|------------|----------------------------|
| New window | Open a new browser window. |
| Bookmarks  | See your bookmarks.        |

| options      |                                                                                                    |
|--------------|----------------------------------------------------------------------------------------------------|
| Windows      | View the browser windows that are currently open.                                                                             |
| Refresh      | Reloads the current page.                                                                                                    |
| Back/Forward | Navigate to previously viewed pages.                                                                                          |
| More         | Shows browser options, like Add<br>bookmark, Find on page, Select<br>text, Page info, Share page,<br>Downloads, and Settings. |

# Apps for all

get the app you want

# Android Market<sup>™</sup>

**Note:** You must set up a Gmail<sup>™</sup> account (see "Gmail<sup>™</sup>" on page 21) in order to buy and download apps from the Android Market.

Find it: Home > • Market

Get all the fun games and cool apps you want! Market provides you with access to software developers everywhere, so you can find the app you want. If you need help or have questions about Android Market, touch Menu

# Browse & install apps

Scroll to and touch the app you want to install. Then, touch **Install** (if app is free) or **Buy**.

Waming: If an app you are downloading requires access to your data or control of functions on your phone, you'll be asked to give your permission. After selecting Install, the app will download. After selecting Buy, you may be asked to sign in to an additional Google account. Sign in and select Purchase now to proceed. Follow the on-screen instructions. To see the download progress, open the notifications window.

After you download an app, the icon for that app appears on your Applications tab (see "Apps & updates" on page 11).

# Manage & restore apps

To manage your apps, from your phone's home screen touch Menu [ ] > Settings > Applications > Manage applications.

Touch the app to open the details screen—from here you can review, uninstall, and more.

To reinstall any downloaded items, touch Home (a) > (a) Market > Download. All previously installed apps are listed and available for download.

# Important customer information

Please be advised that many services and applications offered through this unique device are provided by Google and various application developers. If you use, link to or download a Google service, or an application such as a non-Verizon Wireless location based GPS-type service, chat room, marketplace or social network from this device, you should carefully review the terms of such service or application. If you use any of these non-Verizon Wireless services or applications, personal information you submit may be read, collected, or used by the service or application provider and/or other users of those forums.

Motorola, Inc. and Verizon Wireless are not responsible for your use of those applications or information you choose to submit or share with others. Specific terms and conditions, terms of use, and privacy polices apply to those applications and services. Please review carefully any and all terms and conditions applicable to those applications and services including those related to any location-based services for any particular privacy policies, risks or waivers.

Your Verizon Wireless customer agreement terms and conditions and certain other specifically identified terms govern your use of any Verizon Wireless products and services.

### **Contacts**

contacts like you've never had before

Quick start: Contacts

Find it: Contacts

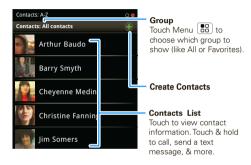

Tip: To search the list, just open your phone and type a name, or simply touch Search (a) and type using the touchscreen keypad. When you flick or drag this list, a scroll bar appears on the right. Drag the scroll bar to move the list faster.

Call, text, or email contacts

Find it: L Contacts

For View contact, Call contact, Text contact, Add to favorites, or other options, touch and hold the contact

# Edit or delete contacts

Find it: Contacts

Touch the contact, then touch Menu 😁 > Edit or Delete

**Tip:** When editing a contact, you can set a ringtone, address, and other details that will be saved on your phone.

# Create contacts

Find it: Contacts > Menu 😬 > Add contact

Select the account to save the contact to, then type the contact name and details.

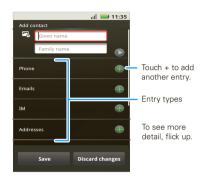

When you're finished, touch Save.

# Group

Find it: Contacts > Menu > Display group

You can put your **Contacts** into groups that you create (like "friends", "family", or "work"). Then, you can find contacts faster by showing one group at a time.

# Messaging

sometimes it's best 2 text, or IM, or email . . .

# Quick start: Text messaging

Find it: im Text Messaging

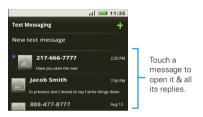

Tip: To see more messages, flick or drag up.

# Read & reply to messages

- To open a message and all of its replies, touch it.
- To respond to a message, just open it and enter your response in the text box at the bottom.
- To open options, touch and hold a message.

# Create messages

Find it: Text Messaging > New text message

Enter the recipient and message. In text messages and emails, press Menu 🔠 for options like **Insert...**, **Delete**, or **Add subject**.

### Send & receive attachments

To send a file in a message, open a new message and touch Menu [ ]? Insert.

When you receive a message with an attachment, open the message and touch the file name to download it. Then, touch the name again to open it. Some file formats can be converted to HTML for faster viewing, and your phone will show a button that says **Get HTML version** 

While viewing the attachment, touch it to save it, share it, and more.

**Tip:** To send and receive large attachments faster, use a Wi-Fi connection. in "Wi-Fi®" on page 39.

# Google Talk

Google Talk instant messaging lets you chat with other Google Talk users on phones or on the web.

Find it: Launcher icon > P Talk

Touch Menu 🔠 to see a list of your Google Talk friends, send invitations to add new friends, and much more.

### Gmail™

#### Create a new email

Find it: Launcher icon > M Gmail > Menu > Compose

Enter the recipient email address and message, then touch **Send**.

Tip: Touch Menu 🔠 for options, like **Attach** or **Add Cc/Bcc**.

### Tips

- To search in Gmail for messages, touch Menu :
   Search.
- To set new email notifications, such as having a special sound play when you receive a message, touch Menu (B) > Settings > Email notifications, then select the ringtone and vibrate options.
- To label an email thread, touch and hold a message, then touch Change labels.

#### **Fmail**

### Set up an account

Find it: O > Email

The **Email** setup wizard will guide you through setting up your email account.

#### Create a new email

Find it: Launcher icon > Email > Menu > Compose

Enter the recipient email address and message, then touch **Send**.

Tip: Touch Menu for options, like Attach or Add Cc/Bcc.

# Instant messages

To send and receive instant messages, you can use an instant messaging app (such as Google Talk $^{\rm TM}$ ) or your browser.

- If you don't see an app for your IM provider, you can use your Web browser. Touch Launcher icon > Browser, then enter your provider's Web site and touch Go. Once you're there, follow the link to sign in.

Note: Your IM options will depend on your IM provider. To browse instant messaging apps from your computer, go to <a href="http://www.android.com/market">http://www.android.com/market</a>.

#### Voicemail

When you have a new voicemail,  $\infty$  shows at the top of your screen. To hear the voicemail, touch Dialer, then touch

# **Text entry**

keys when you need them

# Touchscreen keypad

You can open a touch keypad on your screen by touching a text field. To close the keypad, touch Back 5.

Different keyboards open for different text entry screens. For example, this keyboard opens when you create an email message:

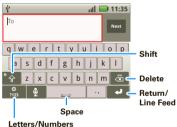

#### Letters/Numbers

Touch to open a keypad for symbols or numbers.

# Text entry settings

When you use the touchscreen keypad, your phone suggests words from your dictionary and chosen language. Your phone also automatically enters apostrophes in some words, like "dont."

# Find it: Menu 📳 > Settings > Language & keyboard

- To change the language and the style for your touchscreen keypad, touch Select locale.
- To edit your dictionary, touch User dictionary.
- To change the sounds, corrections, and other settings for your touchscreen keypad, touch Multitouch-keyboard.

# **Tips & tricks**

a few handy hints

# General tips

- To return to home screen, touch Home .
- To see recently dialed numbers, touch
   Dialer > Recent.
- To sleep/wake your phone, press Power ①.
- To set screen timeout, touch Menu > Settings
   Sound & display > Screen timeout.
- To search, touch Search Q.
- To show last few apps, touch and hold Home .
- To turn sound on/off, press and hold Power 
  > Silent mode.
- To turn airplane mode on/off, press and hold Power > Airplane mode.

# Battery tips

Want to extend your battery life? Try these:

- To turn off Bluetooth power, touch Menu ?
   Settings > Wireless & networks > Bluetooth.
- To turn off Wi-Fi, touch Menu > Settings
   Wireless & networks > Wi-Fi.

 To add a Power Control widget to your home screen, touch Menu > Add > Android Widgets > Power Control.

Note: The **Power Control** widget is a simple way to turn on/off Wi-Fi, Bluetooth® wireless, GPS, Sync (turns on/off all active accounts, Google, and Exchange), and display brightness.

## **Personalize**

add your personal touch

# Widgets

- 1 Find an empty spot on your home screen where you want to add a widget, then touch and hold.
  - **Tip:** You can flick left or right to open other panels on your home screen.
- 2 Touch Android Widgets or Motorola Widgets.
- 3 Touch the type of widget. If necessary, enter the widget settings.

You can customize some widgets. Touch a widget to open it, then touch Menu [#].

# Ringtones

To personalize your ringtones:

Find it: Menu 😁 > Settings > Sound & display

To set your ringtone for incoming calls, touch **Phone ringtone**.

To set the ringtone for notifications such as alarms and reminders, touch **Notification ringtone**.

To set your vibrate options:

Find it: Menu ( SC) > Settings > Sound & display > Phone vibrate

# Wallpaper

To apply a new wallpaper:

- 1 Find an empty spot on your home screen, then touch and hold.
- 2 Touch Wallpapers.
- 3 Touch Media gallery to select a photo as your wallpaper, or touch Wallpapers to choose a wallpaper that comes with your phone.

### Sounds

- To play tones when using dial pad, touch Menu Settings > Sound & display > Audible touch tones.

# Display settings

- To set display brightness, touch Menu > Settings > Sound & display > Brightness.
- To set orientation, touch Menu : > Settings
   Sound & display > Orientation.

To set animation, touch Menu :> Settings
 Sound & display > Animation.

### Date & time

Set date, time, time zone, and formats:

Find it: Menu 🔛 > Settings > Date & time

# Language & region

Set your menu language and region:

Find it: Menu > Settings > Language & keyboard > Select locale

## Photos & videos

see it, capture it, share it!

#### Photos

### Take & share photos

Take that family photo, and post it online for everyone to see

Note: To get the clearest photos, wipe the lens clean with a soft, dry cloth before you take a photo.

Find it: Launcher icon | > | Camera

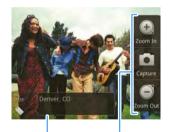

Tag photos with your location.

**Photo Capture** Settings

Adjust for greater creative contol.

Note: Photos are stored on your microSD memory card. Picture Resolution is 3MP unless you change it.

To take the photo, touch or press the Camera Kev 🔼

Immediately touch the captured image to view options:

- To send the photo in a message or post it online, touch the image and then touch Share. For more info on sharing your photos, see "Share photos & videos" on page 28.
- To set the photo as a wallpaper or contact photo, touch the image and then touch Set as.
- To delete the photo, touch the image and then touch Delete

### Photo options

In the viewfinder, touch Menu 🔛 > Settings to open the camera menu and adjust these settings:

- Picture Resolution—Large(3MP) for 5" x 7" prints, Medium(2MP) for 4" x 6" prints, or Small(1MP) for wallet photos.
- Video Resolution—For recording video with camcorder, set to Small(QCIF), Medium(QVGA), or Large(CIF).
- Review Time—How long your phone displays a new photo before returning to the viewfinder.

 Shutter Animation— Shutter opens and closes at very fast speeds, allowing you to take multiple photos rapidly.

### Videos

### Record & share videos

Find it: Launcher icon O > Camcorder

**Note:** To get the clearest photos, wipe the lens clean with a soft, dry cloth before you capture a photo.

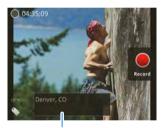

Tag videos with your location.

Tip: To send your video in a message, set the video quality to **Small(QCIF)** by touching Menu > Settings > Video Resolution.

To record the video, touch . Touch to stop the recording.

Immediately touch the captured video to see these options:

- To send the video in a message or post it online, touch Share. For more info on sharing your photos, see "Share photos & videos" on page 28.
- To delete the video, touch Delete.

# Video options

In the viewfinder, touch Menu 📆 > **Settings** to open the video menu (see "Photo options" on page 26).

# View photos & videos

Find it: Launcher icon O > S Gallery

Touch an option for the photos or videos you want to access:

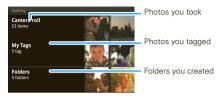

Scroll down for all photos, videos, and more.

- Camera roll—All of the captured photos and videos on your phone.
- My Tags—Photos and videos grouped by tag.
- Folders—Photos and videos grouped by the folders where they're saved.
- All photos—All photos, no groupings.
- All videos—All videos, no groupings.
- Copy protected—Any downloaded DRM-protected files.

**Note:** To see the controls while the video is playing, touch the display.

#### Select & view

Tip: Turn the phone sideways for a widescreen view.

Touch the **Gallery** option (such as **Camera roll** or **Folders**) you want. Next, touch a folder name or tag name if necessary. Photos and videos are displayed as thumbnails. Touch a thumbnail to select it for viewing or playback.

When you select a thumbnail, it is enlarged to normal viewing size. Videos are paused at the beginning. Touch the play and pause buttons on the screen to control video playback.

**Note:** To see the buttons while the video is playing, touch the display.

# Share photos & videos

# Find it: Launcher icon O > S Gallery

To send a photo or video in a message or post it online:

- 1 Touch the Gallery option (such as Camera roll or Folders) you want. Next, touch a folder name or tag name if necessary.
- 2 Touch and hold a photo or video, then touch Share.
- 3 Choose how you want to share—like Bluetooth, Email, Messaging, and more.

# Manage photos & videos

Find it: Launcher icon 🔼 > 🚝 Gallery

- Touch the Gallery option (such as Camera roll or Folders) you want. Next, touch a folder name or tag name if necessary.
- 2 Touch and hold a photo or video, then select Quick upload, Share, Edit, Delete, and More (Set as, Print).

Tip: To copy photos to/from a computer, go to "USB connection" on page 40.

## YouTube™

go and create your own classic

# Quick start: YouTube<sup>™</sup>

Post that great video you've taken and see how many hits you get.

Find it: Launcher icon O > 
YouTube

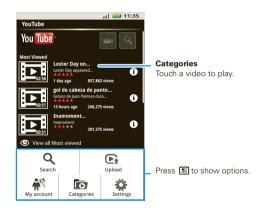

YouTube<sup>™</sup> user-generated content web site lets you share videos with YouTube users everywhere. You

don't need a YouTube account to browse and view videos

Note: If you don't have a YouTube account, visit <a href="http://www.youtube.com">http://www.youtube.com</a> to find out more. To create an account or sign in, go to "Your account" on page 30.

### Watch videos

See popular video categories, like Most viewed, Most discussed and Most recent. Touch a category, then touch the video to start playing it. To see more video categories, touch Menu B > Categories. To see a video in high quality, touch HQ.

# Search for videos

Find it: Menu 🔠 > Search

Enter text, then touch  $\bigcirc$  . To clear your search history, touch Menu  $\bigcirc$  > Settings > Clear search history.

#### Share videos

Send someone a link to a video that you are watching.

- 1 Touch Menu 📳 > Share.
- 2 Address and complete your email, then touch **Send**.

## Your account

# Log in or create account

### Find it: Menu 🔡 > My account

- 1 To create your YouTube account, touch the "Don't have a YouTube account? Click here to create one" link
  - If you already have a YouTube account, enter your user name and password, and touch **Sign in**.
- 2 For a new account, enter a user name, and complete the fields, then touch I accept.

# Upload videos

# Find it: Menu 😬 > Upload

- 1 Touch the video you want to upload. You can change the video title, description, set the access, and add tags.
- 2 Touch Upload.

### V CAST™ Videos

now playing on your phone

**Note:** This feature is not available on the prepaid version of the MOTOROLA CITRUS.

Note: V CAST Videos is a subscription-only service that lets you watch unlimited basic videos for a daily or monthly access fee. For more information, contact your service provider or go to www.verizonwireless.com/video.

# Quick start: V CAST Videos

V CAST Videos is a high quality video content delivery service. With V CAST Videos, enjoy your favorite full length TV shows, plus the latest in news, sports, weather, and live entertainment, on demand and right to your phone.

Find it: Launcher icon O > V CAST Videos

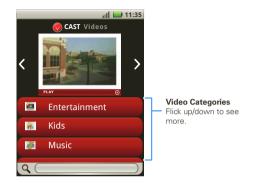

# Select & view videos

- 1 From the V CAST Videos menu, touch a category. If necessary, select any subcategories until you see a list of videos.
- 2 Flick up or down to scroll through the list of videos, then touch the video you want to view.

Your phone loads the video and begins playback.

# Music

when music is what you need...

## Quick start: Music

Touch, touch, play—instant music. Just open your music library, then select what you want to play.

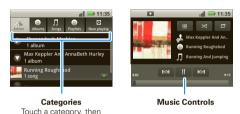

Tip: When a song is playing, you can add it to a playlist by touching Menu 🔠 > Add to playlist.

# Set up music

touch a song or playlist.

#### What music transfer tools do I need?

To put music on your computer and then load it on your phone, you need:

- a Microsoft<sup>™</sup> Windows<sup>™</sup> PC or Apple<sup>™</sup> Macintosh<sup>™</sup>
- a USB data cable (included with your phone)

### You need a memory card

Your music is stored on your memory card. Your phone supports removable microSD memory cards up to 32 GB capacity. To make sure your memory card is installed, go to "Assemble & charge" on page 3.

# What audio file formats can I play?

Your phone can play many types of files: AMR-NB/WB, MP3, PCM/WAV, AAC, AAC+, eAAC+, MIDI, OGG, and WMA.

Note: Your phone supports DRM-protected files.

### What headphones can I use?

Your phone has a 3.5mm headset jack for wired stereo listening. You can go wireless with Bluetooth® stereo headphones or speakers (see "Bluetooth® wireless" on page 38).

### Get music

You can transfer music from your computer to your phone by using a USB connection.

For more information on transferring music, see "USB connection" on page 40

Tip: You can also use Windows Media Player to sync music from your PC to your phone. To download Windows Media Player, go to http://www.microsoft.com/windowsmedia.

# Play music

### Music library

Open your music library, then select what you want to play.

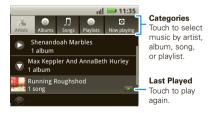

Your music is stored by artists, albums, songs, and playlists. Touch a category, then touch the song or playlist you want to play. Touch Menu 🚼 > Party shuffle to randomly play all your songs.

# Music player

Just touch a song or playlist to get going.

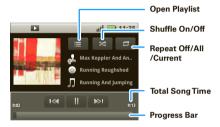

#### Music player controls

- Play/pause—Touch / III.
- Previous/next—Touch
- Fast forward/rewind—Touch and hold
- View playlist—Touch := .
- Shuffle—Touch ズ .
- Repeat—Touch 🗘 .

- Volume—Press the side volume keys.
- View library—Touch Menu 😁 > Library.
- Turn shuffle on/off—Touch Menu > Party shuffle.
- Add to playlist—Touch Menu > Add to playlist.
- Use as ringtone—Touch Menu > Use as ringtone.
- Delete—Touch Menu 🔡 > Delete.

#### Hide, wake, turn off

Touch and hold Home (a) to use another app. Your music continues to play.

When you see In the status bar a song is playing, flick down to see details. Touch the song to return to the music controls.

To turn off your music touch III.

#### **Playlists**

To add a song from the music library to a playlist, touch and hold the song then touch **Add to playlist**. Choose an existing playlist, or touch **New** to create a new playlist.

To add a song to the playlist you're playing, touch Menu 📳 > **Add to playlist** in the music player.

To edit, delete and rename playlists, touch and hold the playlist, in the music library.

# **VZ** Navigator®

find your way, all the way

Note: This feature is not available on the prepaid version of the MOTOROLA CITRUS.

# Quick start: VZ Navigator

VZ Navigator makes it easy for you to get directions, view maps, check out weather, find gas prices, look for movies and events, and get voice-announced step-by-step traffic enhanced directions.

# Find it: Launcher icon **○** > **\*** VZ Navigator

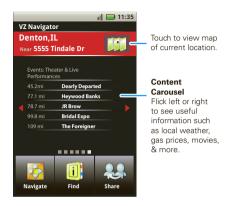

# Find a location

- 1 From the main VZ Navigator screen, touch Find.
- 2 Select a location from Places, Movies, Events, Address, or Airport, then touch Q. View all the results and touch the one you want

Or, enter text in the search box, like an address, business, or city, then touch  $\bigcirc$ .

Tip: If it's an address you have visited before, select it from the list shown

When VZ Navigator finds the location your want, touch the icons at the bottom of the screen to:

- · get directions to the location
- see the location on a map
- · share the location with a friend
- · mark the location as a favorite for easy retrieval later

You can also touch Menu 📳 for more useful options.

## Get directions

- From the main VZ Navigator screen, touch Navigate.
- 2 Enter a starting point address and touch Find, or touch Current location, Recents, Favorites, Contacts, or Airport, and select from the list shown.
- 3 Enter an end point address and touch Find, or touch Current location, Recents, Favorites, Contacts, or Airport, and select from the list shown.
- 4 Touch Navigate.

VZ Navigator now gives you voice-prompted turn-by-turn directions in a map view. You also see **Arrival Time**, **Distance Traveled**, and the length of any delays.

Touch Menu 🔡 to see these useful options:

- 3d View gives you an enhanced map view of your route.
- Touch **Detour** to display information about traffic congestion on your route, or enter information about any detour you will take intentionally.
- Trip Summary shows a map of the entire route and lists other information about the trip.
- List displays turn-by-turn directions as addresses and highway numbers, with no map view.
- Incidents lists occurrences along the route such as lane closures and traffic accidents.
- Find lets you see points of interest along your route.
- Touch More, then touch Share to send your location or destination in an email message.

# Share

You can quickly send email messages to share your current location, a location that you specify, or a point of interest that you select. From the **VZ Navigator** main screen, touch **Share**.

### **Bing Maps**

where you are, where you're going

#### Quick start: Bing Maps

Bing Maps

Find it: Launcher icon 

> 

Maps

Touch to change search location.

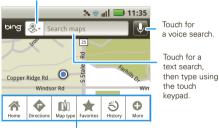

Press **B** to show options.

## Bing Maps options

From the Bing Maps screen, touch Menu  $\fill \fill \f$ 

Home—Go to the Bing search screen.

- Directions—Get one-way or round-trip directions for locations you enter. You can specify driving or walking directions. You can even and a route that bypasses known construction zones and/or avoids highways.
- Map type—Select Road, Aerial, Hybrid, or Traffic.
- Favorites—See a list of saved locations (for example, addresses, stores, theaters) with additional useful information for each.

To save a location to **Favorites**, search for the location, touch it when displayed, then touch **Save** > **Favorites**.

- History—View a search history.
- More—Modify settings and adjust other options.

#### Bluetooth® wireless

lose the wires and go wireless

#### Quick start: Bluetooth wireless

Find it: Menu 📆 > Settings > Wireless & networks > Bluetooth settings

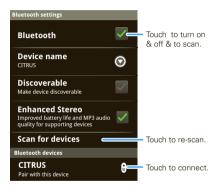

## Turn Bluetooth power on or off

Note: Your phone's Bluetooth features and Bluetooth Class 1 power levels are not allowed for outdoor operation in France. To avoid unlawful interference with radio signals, do not use the Bluetooth features in France unless you are indoors.

Find it: Menu 📆 > Settings > Wireless & networks > Bluetooth

Note: To extend battery life, turn Bluetooth power off when not in use

#### Connect new devices

Note: This feature requires an optional accessory.

To connect with a new device, you need to pair with it. You only need to do this once for each device—to connect again, see "Reconnect devices" on page 39.

- Make sure the device you are pairing with is in discoverable mode.
  - **Note:** Refer to the guide that came with the device for details.
- 2 Touch Menu > Settings > Wireless & networks > Bluetooth settings.
- 3 Touch Bluetooth to turn on and scan. If Bluetooth is already on, touch Scan for devices.
- 4 Touch a device to connect.
- 5 If necessary, touch OK, or enter the device passkey (like 0000) to connect to the device. When the device is connected, the Bluetooth indicator appears in the status bar.

**Note:** Using a mobile device or accessory while driving may cause distraction and may be illegal. Always obey the laws and drive safely.

#### Reconnect devices

To automatically reconnect your phone with a paired device, simply turn on the device.

To manually reconnect your phone with a paired device, touch the device name in the **Bluetooth devices** list.

#### Disconnect devices

To automatically disconnect your phone from a paired device, simply turn off the device.

To manually disconnect your phone from a paired device, touch the device name in the devices list, then touch Menu ( ) > Disconnect.

#### Edit properties

To edit the device name, touch Menu 📳 > Settings

- > Wireless & networks > Bluetooth settings
- > Device name. Enter a name and touch OK.

#### Wi-Fi®

home, office, or hotspot

#### Quick start: Wi-Fi

## Find it: Menu 📆 > Settings > Wireless & networks > Wi-Fi settings

Use a wireless network for fast Internet access and to download data.

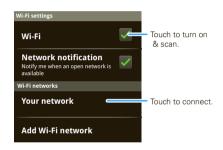

#### Turn Wi-Fi on or off

**Note:** Your phone's Wi-Fi features and power levels are not allowed for outdoor operation in France. To avoid unlawful interference with radio signals, do not use the Wi-Fi features in France unless you are indoors.

Find it: Menu 📅 > Settings > Wireless & networks > Wi-Fi

Note: To extend battery life, turn off Wi-Fi power when not in use

#### Wi-Fi search & connect

To find networks in your range:

- 1 Touch Menu > Settings > Wireless & networks > Wi-Fi settings.
- 2 Touch Wi-Fi to turn on and scan. If Wi-Fi is already on, touch Menu B > Scan. Your phone lists the networks it finds within range.

**Tip:** To see your phone's MAC address or other Wi-Fi details, touch Menu 📳 > **Advanced**.

- 3 Touch a network to connect.
- 4 If necessary, enter Network SSID, Security, and Wireless password, and touch Connect. When your phone is connected to the network, the wireless indicator appears in the status bar.

Tip: When you are in range and Wi-Fi is on, you will automatically reconnect to available networks you've connected to before.

## **Memory card & file management**

copy photos, music, and more to your phone

#### Memory card

**Note:** You need the memory card installed for some features on your phone, like **Camera**.

#### Delete or share files on your phone

#### 

Touch a file or folder to open, then touch and hold a file select an option.

#### Remove or format your memory card

**Note:** Do not remove your memory card while your phone is using it or writing files on it.

Before you remove or format your memory card you need to unmount it. Touch Menu B > Settings > SD card & storage > Unmount SD card.

To format your memory card, touch **Format SD card**.

Warning: All data on your memory card will be deleted.

#### **USB** connection

You can connect your phone to a computer with a USB cable.

**Note:** The first time you use a USB connection, your computer may indicate that drivers are being installed. Follow any prompts you see to complete the installation. This may take a few minutes.

1 With a memory card inserted, and your phone showing the home screen, connect a Motorola micro USB data cable from your phone's micro USB port to a USB port on your computer. Your phone should show in the status bar.

**Note:** Make sure to connect the phone to a high power USB port. Typically, these are located directly on your computer.

- 2 On your phone, flick down the status bar to see the USB connection options.
- 3 Touch an option: Motorola PC Tools, Windows Media Sync, Manage Memory Card, Modem Mode.

## V CAST™ Media Manager

Your phone is compatible with V CAST Media Manager, a free desktop application from Verizon Wireless that allows you to transfer photos, music, and videos between your phone and computer. Just install V CAST Media Manager on your computer, then connect your phone and computer with a USB cable. V CAST Media Manager makes it easy to transfer, play, and manage your media. V CAST Media Manager also

includes a media player and many intuitive features to help you manage and enjoy your media. To get started, visit www.verizonwireless.com/vmm.

#### Tools

stay on top of things

#### Alarm clock

## Find it: Launcher icon O > M Alarm & Timer

To turn on an alarm, touch the check box.

When an alarm sounds, touch **Dismiss** to turn it off or **Snooze** to delay.

To add an alarm, touch Menu 📳 > **Add alarm**, then enter alarm details.

To enable or disable an alarm, touch the check box.

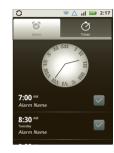

#### Calendar

## Find it: Launcher icon | > | Calendar

Your calendar events can be viewed in different ways: Touch Menu (1) > Agenda, Day, or Week. When you highlight an event, more details appear.

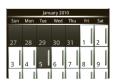

#### Add calendar events

From any view, touch Menu 📆 > **New event**. Enter the event start time and other details. You can even set a reminder so you don't forget about the event.

**Tip:** Reminders will play only if you've selected a notification ringtone (see "Ringtones" on page 24).

When you finish entering event details, touch Save.

#### Manage calendar events

To edit an event, touch and hold it, then touch **Edit event**. When you're done, touch **Save**.

To delete an event, touch and hold it, then touch **Delete event**.

To go to today, touch Menu 🔛 > **Today**.

#### Calculator

Find it: Launcher icon 🔼 > 🔳 Calculator

Your calculator has basic and advanced views. To change views, touch Menu 📳 > Advanced panel or Basic panel. To clear history, touch Menu 📆 > Clear history.

## **Management**

stay in control

#### Wireless manager

Find it: Menu 📳 > Settings > Wireless & networks

Manage all your wireless connections: Wi-Fi, Bluetooth®, airplane mode, and mobile networks.

#### Airplane mode

Use airplane mode to turn all your wireless connections off—useful when flying.

Note: When you select airplane mode, all wireless services are disabled. You can then turn Wi-Fi and/or Bluetooth back on, if permitted by your airline. Other wireless voice and data services (such as calls and text messages) remain off in airplane mode. Emergency calls to your region's emergency number (e.g., 911) can still be made

## Update my phone

To keep your phone current, software updates may be available. Touch Menu 🖁 > Settings > About phone > System updates to see if your phone is up to date.

#### Network

You should not need to change any network settings. Contact your service provider for help.

Touch Menu 📆 > Settings > Wireless & networks > Mobile networks to show options for roaming networks, network selection, operator selection, and access point names.

## Google<sup>™</sup> data synchronization

- 1 Touch Menu 🔛 > Settings > Accounts.
- 2 Touch an account.
- 3 Select sync options for the account.

The Google apps on your phone give you access to the same personal information (emails, events, and contacts) that you have on a computer using Gmail™, Calendar, and Contacts. It's easy to synchronize the Google apps information you want to keep up-to-date.

#### Select apps to synchronize

1 Touch Background data.

**Tip:** To save battery power do not touch **Background data**.

2 Touch Add account to add the apps you want to synchronize, like Google or Corporate.

#### Backup assistant

Backup Assistant is an easy way to protect the names, phone numbers, and email addresses in your address book. Use this free service to save your address book to a secure server. If your phone is lost or damaged, use Backup Assistant to restore your contacts. You can also use Backup Assistant to transfer contacts if you upgrade to a new phone.

## Find it: Launcher icon O > O Backup Assistant

The first time you select Backup Assistant, read the terms and conditions and touch **Agree**, then set up a password.

You can sync your contacts to the server manually or set up a recurring sync.

For more information, see www.verizonwireless.com/backupassistant.

## **Security**

help keep your phone safe

### Quick start: Security

Find it: Menu 🔛 > Settings > Location & security

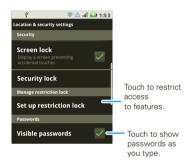

#### Screen lock

Note: You can make emergency calls on a locked phone (see "Emergency calls" on page 14). A locked phone still rings, but you need to unlock it to answer.

Lock the screen in the following ways:

• Press Power 0.

- · Let the screen time out (don't press anything).
- Switch the power off.

To unlock the screen, press Power ①, or open the phone. Then, drag ⓐ to the right.

#### Lock pattern

To set the lock pattern, touch Menu 📆 > Settings > Location & security.

Follow the instructions to draw your lock pattern. When prompted, draw the pattern to unlock the

When prompted, draw the pattern to unlock the phone.

#### Passcode lock

To set the passcode, touch Menu  $\blacksquare$  > Settings > Location & security.

Enter password, then confirm it.

When prompted, enter the password to unlock the phone.

#### Forgot your pattern or passcode?

If you forget your pattern or passcode, see your service provider.

## **Troubleshooting**

we're here to help

#### Crash recovery

In the unlikely event that your phone stops responding to touches and key presses, try a quick reset. Remove the back cover and battery ("Assemble & charge" on page 3), then replace and switch your phone on as usual.

#### Reset

To reset your phone to factory settings and erase all the data on your phone, touch Menu B > Settings > Privacy > Factory data reset > Reset phone.

Warning: All data on your phone will be deleted.

#### Service & repairs

If you have questions or need assistance, go to <a href="http://www.motorola.com/support">http://www.motorola.com/support</a>, where you can select from a number of customer care options. You can also contact the Motorola Customer Support Center at 1-800-734-5870 (United States), 1-888-390-6456 (TTY/TDD United States for hearing impaired), or 1-800-461-4575 (Canada).

## Safety, Regulatory & Legal

## Battery Use & Safety

Important: Handle and store batteries properly to avoid injury or damage.

Most battery issues arise from improper handling of batteries, and particularly from the continued use of damaged batteries.

#### DON'Ts

- Don't disassemble, crush, puncture, shred, or otherwise attempt to change the form of your battery.
- Don't let the mobile device or battery come in contact with water.\* Water
  can get into the mobile device's circuits, leading to corrosion. If the mobile device
  and/or battery get wet, have them checked by your service provider or contact
  Motorola, even if they appear to be working properly.\*
- Don't allow the battery to touch metal objects. If metal objects, such as jewelry, stay in prolonged contact with the battery contact points, the battery could become very hot.
- Don't place your mobile device or battery near a heat source.\* High temperatures can cause the battery to swell, leak, or malfunction.
- Don't dry a wet or damp battery with an appliance or heat source, such as a hair dryer or microwave oven.

#### D<sub>0</sub>s

- Do avoid leaving your mobile device in your car in high temperatures.\*
- Do avoid dropping the battery or mobile device.\* Dropping these items, especially on a hard surface, can potentially cause damage.\*
   Do contact your service provider or Motorola if your mobile device or
- battery has been damaged from dropping or high temperatures.
   Note: Always make sure that the battery compartment is closed and secure to avoid direct exposure of the battery to any of these conditions.

Important: Use Motorola Original products for quality assurance and safeguards. To aid consumers in identifying authentic Motorola batteries from non-original or counterfeit batteries (that may not have adequate safety protection),

Motorola provides holograms on its batteries. Consumers should confirm that any battery they purchase has a "Motorola Original" hologram.

Motorola recommends you always use Motorola-branded batteries and chargers. Motorola mobile devices are designed to work with Motorola batteries. If you see a message on your display such as Invalid Battery or Unable to Charge. take the following steps:

- Remove the battery and inspect it to confirm that it has a "Motorola Original" hologram:
- If there is no hologram, the battery is not a Motorola battery;
- If there is a hologram, replace the battery and try charging it again;
- If the message remains, contact a Motorola authorized service center.

**Important:** Motorola's warranty does not cover damage to the mobile device caused by non-Motorola batteries and/or chargers.

**Warning:** Use of a non-Motorola battery or charger may present a risk of fire, explosion, leakage, or other hazard.

Proper and safe battery disposal and recycling: Proper battery disposal is not only important for safety, it benefits the environment. Consumers may recycle their used batteries in many retail or service provider locations. Additional information on proper disposal and recycling may be found on the Web:

- www.motorola.com/recycling
- www.rbrc.org/call2recycle/ (in English only)

Disposal: Promptly dispose of used batteries in accordance with local regulations. Contact your local recycling center or national recycling organizations for more information on how to dispose of batteries.

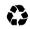

Warning: Never dispose of batteries in a fire because they may explode.

## Battery Charging

Notes for charging your product's battery:

- During charging, keep your battery and charger near room temperature for efficient battery charging.
- New batteries are not fully charged.
- New batteries or batteries stored for a long time may take more time to charge.

 Motorola batteries and charging systems have circuitry that protects the battery from damage from overcharging.

## **Driving Precautions**

Responsible and safe driving is your primary responsibility when behind the wheel of a vehicle. Using a mobile device or accessory for a call or other application while driving may cause distraction. Using a mobile device or accessory may be prohibited or restricted in certain areas, always obey the laws and regulations on the use of these products.

#### While driving, NEVER:

- Type or read texts.
- Enter or review written data.
- · Surf the web.
- · Input navigation information.
- Perform any other functions that divert your attention from driving.

#### While driving, ALWAYS:

- Keep your eyes on the road.
- Use a handsfree device if available or required by law in your area.
- Enter destination information into a navigation device before driving.
- Use voice activated features (such as voice dial) and speaking features (such as audible directions), if available.
- Obey all local laws and regulations for the use of mobile devices and accessories in the vehicle.
- End your call or other task if you cannot concentrate on driving.

  Remember to follow the "Smart Practices While Driving" in this quit

Remember to follow the "Smart Practices While Driving" in this guide and at <a href="https://www.motorola.com/callsmart">www.motorola.com/callsmart</a> (in English only).

#### Seizures/Blackouts

Some people may be susceptible to epileptic seizures or blackouts when exposed to flashing lights, such as when playing videos or games. These may occur even if a person has never had a previous seizure or blackout.

If you have experienced seizures or blackouts, or if you have a family history of such occurrences, please consult with your physician before playing videos or games or enabling a flashing-lights feature (if available) on your mobile device.

Discontinue use and consult a physician if any of the following symptoms occur: convulsion, eye or muscle twitching, loss of awareness, involuntary movements, or disorientation. It is always a good idea to hold the screen away from your eyes, leave the lights on in the room, take a 15-minute break every hour, and stop use if you are tired.

## Caution About High Volume Usage

- · Limit the amount of time you use headsets or headphones at high volume.
- Avoid turning up the volume to block out noisy surroundings.
- Turn the volume down if you can't hear people speaking near you.

If you experience hearing discomfort, including the sensation of pressure or fullness in your ears, ringing in your ears, or muffled speech, you should stop listening to the device through your headset or headphones and have your hearing checked. For more information about hearing, see our Web site at

<u>direct.motorola.com/hellomoto/nss/AcousticSafety.asp</u> (in English only).

## Repetitive Motion

When you repetitively perform actions such as pressing keys or entering finger-written characters, you may experience occasional discomfort in your hands, arms, shoulders, neck, or other parts of your body. If you continue to have discomfort during or after such use, stop use and see a physician. [Nov0109]

#### Small Children

#### Keep your mobile device and its accessories away from small children.

These products are not toys and may be hazardous to small children. For example:

- A choking hazard may exist for small, detachable parts.
- Improper use could result in loud sounds, possibly causing hearing injury.
- Improperly handled batteries could overheat and cause a burn.

#### Glass Parts

Some parts of your mobile device may be made of glass. This glass could break if the product is dropped on a hard surface or receives a substantial impact. If glass breaks, do not touch or attempt to remove. Stop using your mobile device until the class is replaced by a qualified service center.

## **Operational Warnings**

Obey all posted signs when using mobile devices in public areas.

#### Potentially Explosive Atmospheres

Areas with potentially explosive atmospheres are often, but not always, posted and can include fueling areas, such as below decks on boats, fuel or chemical transfer or storage facilities, or areas where the air contains chemicals or particles, such as grain dust, or metal powders.

When you are in such an area, turn off your mobile device, and do not remove, install, or charge batteries. In such areas, sparks can occur and cause an explosion or fire.

#### Symbol Key

Your battery, charger, or mobile device may contain symbols, defined as follows:

| Symbol   | Definition                                                                                                    |
|----------|----------------------------------------------------------------------------------------------------|
| <u> </u> | Important safety information follows.                                                                                                    |
| (3)      | Do not dispose of your battery or mobile device in a fire.                                                                                         |
|          | Your battery or mobile device may require recycling in accordance with local laws. Contact your local regulatory authorities for more information. |
| <b>X</b> | Do not dispose of your battery or mobile device with your household waste. See "Recycling" for more information.                                   |

| Symbol | Definition                                                       |
|--------|------------------------------------------------------------------|
|        | For indoor use only.                                             |
| ^      | Listening at full volume to music or voice through a headset may |

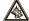

Listening at full volume to music or voice through a headset may damage your hearing.

## Radio Frequency (RF) Energy

#### Exposure to RF Energy

Your mobile device contains a transmitter and receiver. When it is ON, it receives and transmits RF energy. When you communicate with your mobile device, the system handling your call controls the power level at which your mobile device transmits.

Your mobile device is designed to comply with local regulatory requirements in your country concerning exposure of human beings to RF energy.

## **RF Energy Operational Precautions**

For optimal mobile device performance, and to be sure that human exposure to RF energy does not exceed the guidelines set forth in the relevant standards, always follow these instructions and precautions:

- When placing or receiving a phone call, hold your mobile device just like you would a landline phone.
- If you wear the mobile device on your body, always place the mobile device in a
  Motorola-supplied or approved clip, holder, holster, case, or body harness. If you
  do not use a body-worn accessory supplied or approved by Motorola, keep the
  mobile device and its antenna at least 2.5 centimeters (1 inch) from your body
  when transmitting.
- Using accessories not supplied or approved by Motorola may cause your mobile device to exceed RF energy exposure guidelines. For a list of Motorola-supplied or approved accessories, visit our Web site at: www.motorola.com.

#### RF Energy Interference/Compatibility

Nearly every electronic device is subject to RF energy interference from external sources if inadequately shielded, designed, or otherwise configured for RF energy compatibility. In some circumstances, your mobile device may cause interference with other devices.

#### Follow Instructions to Avoid Interference Problems

Turn off your mobile device in any location where posted notices instruct you to do so

In an aircraft, turn off your mobile device whenever instructed to do so by airline staff. If your mobile device offers an airplane mode or similar feature, consult airline staff about using it in flight.

#### Implantable Medical Devices

If you have an implantable medical device, such as a pacemaker or defibrillator, consult your physician before using this mobile device.

Persons with implantable medical devices should observe the following precautions:

- ALWAYS keep the mobile device more than 20 centimeters (8 inches) from the implantable medical device when the mobile device is turned ON.
- DO NOT carry the mobile device in the breast pocket.
- Use the ear opposite the implantable medical device to minimize the potential for interference
- Turn OFF the mobile device immediately if you have any reason to suspect that interference is taking place.

Read and follow the directions from the manufacturer of your implantable medical device. If you have any questions about using your mobile device with your implantable medical device, consult your healthcare provider.

## Specific Absorption Rate (IEEE)

## Your model wireless phone meets the governmental requirements for exposure to radio waves.

Your mobile device is a radio transmitter and receiver. It is designed and manufactured to not exceed limits for exposure to radio frequency (RF) energy set by the Federal Communications Commission (FCC) of the U.S. Government and by the Canadian regulatory authorities. These limits are part of comprehensive guidelines

and establish permitted levels of RF energy for the general population. The guidelines are based on standards that were developed by independent scientific organizations through periodic and thorough evaluation of scientific studies. The standards include a substantial safety margin designed for the safety of all persons, regardless of age or health, and to account for any variations in measurements. The exposure standard for mobile devices employs a unit of measurement known as the Specific Absorption Rate (SAR). The IEEE SAR limit set by the ECC and by the Canadian regulatory authorities is 1.6 watts per kilogram (W/kg), averaged over one gram of tissue. Tests for SAR are conducted using procedures accepted by the FCC and by Industry Canada with the mobile device transmitting at its highest certified power level in all tested frequencies. Although the SAR is determined at the highest certified power level, the actual SAR level of the mobile device while operating can be below the maximum value. This is because the mobile device is designed to operate at multiple power levels so as to use only the power required to reach the network. In general, the closer you are to a wireless base station, the lower the power output.

Before a mobile device is available for sale to the public in the U.S. and Canada, it must be tested and certified to the FCC and Industry Canada that it does not exceed the limit established by each government for safe exposure. The tests are performed in positions and locations (e.g., at the ear and worn on the body) submitted to the FCC and available for review by Industry Canada. The highest SAR value for this mobile device when tested for use at the ear is 1.39 W/kg, and when worn on the body, as described in this guide, is 0.47 W/kg. Body-worn measurements can differ, depending upon available accessories and regulatory requirements. The SAR information includes the Motorola testing protocol, assessment procedure, and measurement uncertainty range for this product.

While there may be differences between the SAR levels of various mobile devices and at various positions, they meet the governmental requirements for safe exposure. Please note that improvements to this product model could cause differences in the SAR value for later products; in all cases, products are designed to be within the guidelines.

Additional information on SAR can be found on the Cellular Telecommunications & Internet Association (CTIA) Web site:

http://www.phonefacts.net

or the Canadian Wireless Telecommunications Association (CWTA) Web site: http://www.cwta.ca

# Information from the World Health Organization

"A large number of studies have been performed over the last two decades to assess whether mobile phones pose a potential health risk. To date, no adverse health effects have been established for mobile phone use."

Source: WHO Fact Sheet 193

Further information: http://www.who.int/emf

#### **FCC Notice to Users**

The following statement applies to all products that have received FCC approval. Applicable products bear the FCC logo, and/or an FCC ID in the format FCC ID:xxxxxx on the product label.

Motorola has not approved any changes or modifications to this device by the user. Any changes or modifications could void the user's authority to operate the equipment. See 47 CFR Sec. 15.21.

This device complies with part 15 of the FCC Rules. Operation is subject to the following two conditions: (1) This device may not cause harmful interference, and (2) this device must accept any interference received, including interference that may cause undesired operation. See 47 CFR Sec. 15.19(3).

This equipment has been tested and found to comply with the limits for a Class B digital device, pursuant to part 15 of the FCC Rules. These limits are designed to provide reasonable protection against harmful interference in a residential installation. This equipment generates, uses and can radiate radio frequency energy and, if not installed and used in accordance with the instructions, may cause harmful interference to radio communications. However, there is no guarantee that interference will not occur in a particular installation. If this equipment does cause harmful interference to radio or television reception, which can be determined by turning the equipment off and on, the user is encouraged to try to correct the interference by one or more of the following measures:

Reorient or relocate the receiving antenna.

- Increase the separation between the equipment and the receiver.
- Connect the equipment to an outlet on a circuit different from that to which the receiver is connected.
- . Consult the dealer or an experienced radio/TV technician for help.

## Industry Canada Notice to Users

Operation is subject to the following two conditions: (1) This device may not cause interference and (2) This device must accept any interference, including interference that may cause undesired operation of the device. See RSS-GEN 7.1.5. This Class B digital apparatus complies with Canadian ICES-003.

#### **GPS & AGPS**

Your mobile device can use *Global Positioning System* (GPS) signals for location-based applications. GPS uses satellites controlled by the U.S. government that are subject to changes implemented in accordance with the Department of Defense policy and the Federal Radio Navigation Plan. These changes may affect the performance of location technology on your mobile device.

Your mobile device can also use Assisted Global Positioning System (AGPS), which obtains information from the cellular network to improve GPS performance. AGPS uses your wireless service provider's network and therefore airtime, data charges, and/or additional charges may apply in accordance with your service plan. Contact your wireless service provider for details.

#### Your Location

Location-based information includes information that can be used to determine the approximate location of a mobile device. Mobile devices which are connected to a wireless network transmit location-based information. Devices enabled with GPS or AGPS technology also transmit location-based information. Additionally, if you use applications that require location-based information (e.g. driving directions), such applications transmit location-based information. This location-based information may be shared with third parties, including your wireless service provider, applications providers, Motorola, and other third parties providing services.

#### **Emergency Calls**

When you make an emergency call, the cellular network may activate the AGPS technology in your mobile device to tell the emergency responders your approximate location.

AGPS has limitations and might not work in your area. Therefore:

- Always tell the emergency responder your location to the best of your ability; and
- Remain on the phone for as long as the emergency responder instructs you.

#### Performance Tips

- Go outside and away from underground locations, covered vehicles, structures
  with metal or concrete roofs, tall buildings, and foliage. Indoor performance
  might improve if you move closer to windows, but some window sun shielding
  films can block satellite signals.
- Move away from radios, entertainment equipment, and other electronic devices.

## Navigation

When using navigation features, note that mapping information, directions and other navigational data may contain inaccurate or incomplete data. In some countries, complete information may not be available. Therefore, you should visually confirm that the navigational instructions are consistent with what you see. All drivers should pay attention to road conditions, closures, traffic, and all other factors that may impact driving. Always obey posted road signs.

## Smart Practices While Driving

Check the laws and regulations on the use of mobile devices and their accessories in the areas where you drive. Always obey them. The use of these devices may be prohibited or restricted in certain areas—for example, handsfree use only may be required. Go to www.motoro-

la.com/callsmart (in English only) for more information.

Your mobile device lets you communicate by voice and data—almost anywhere, anytime, wherever wireless service is available and safe conditions allow. When driving a car, driving is your first responsibility. If you choose to use your mobile device while driving, remember the following tips:

- Get to know your Motorola mobile device and its features such as speed dial, redial and voice dial. If available, these features help you to place your call without taking your attention off the road.
- When available, use a handsfree device. If possible, add an additional layer
  of convenience to your mobile device with one of the many Motorola Original
  handsfree accessories available today.
- Position your mobile device within easy reach. Be able to access your
  mobile device without removing your eyes from the road. If you receive an
  incoming call at an inconvenient time, if possible, let your voicemail answer it for
  you.
- Let the person you are speaking with know you are driving; if necessary, suspend the call in heavy traffic or hazardous weather conditions. Rain, sleet, snow, ice, and even heavy traffic can be hazardous.
- Do not take notes or look up phone numbers while driving. Jotting down a "to do" list or going through your address book takes attention away from your primary responsibility—driving safely.
- Dial sensibly and assess the traffic; if possible, place calls when your
  car is not moving or before pulling into traffic. If you must make a call while
  moving, dial only a few numbers, check the road and your mirrors, then continue.
- Do not engage in stressful or emotional conversations that may be distracting. Make people you are talking with aware you are driving and suspend conversations that can divert your attention away from the road.
- Use your mobile device to call for help. Dial 911 or other local emergency number in the case of fire, traffic accident, or medical emergencies (wherever wireless phone service is available).
- Use your mobile device to help others in emergencies. If you see an auto
  accident, crime in progress, or other serious emergency where lives are in
  danger, call 911 or other local emergency number (wherever wireless phone
  service is available), as you would want others to do for you.
- Call roadside assistance or a special non-emergency wireless assistance number when necessary. If you see a broken-down vehicle posing no serious hazard, a broken traffic signal, a minor traffic accident where no one appears injured, or a vehicle you know to be stolen, call roadside

assistance or other special non-emergency wireless number (wherever wireless phone service is available).

## Privacy & Data Security

Motorola understands that privacy and data security are important to everyone. Because some features of your mobile device may affect your privacy or data security, please follow these recommendations to enhance protection of your information:

- Monitor access—Keep your mobile device with you and do not leave it where
  others may have unmonitored access. Lock your device's keypad where this
  feature is available.
- Keep software up to date—If Motorola or a software/application vendor releases a patch or software fix for your mobile device that updates the device's security, install it as soon as possible.
- Secure Personal Information—Your mobile device can store personal
  information in various locations including your SIM card, memory card, and
  phone memory. Be sure to remove or clear all personal information before you
  recycle, return, or give away your device. You can also backup your personal data
  to transfer to a new device.

**Note:** For information on how to backup or wipe data from your mobile device, go to www.motorola.com/support

- Unline accounts—Some mobile devices provide a Motorola online account (such as MOTOBLUR). Go to your account for information on how to manage the account, and how to use security features such as remote wipe and device location (where available).
- Applications—Install third party applications from trusted sources only.
   Applications can have access to private information such as call data, location details and network resources.
- Location-based information—Location-based information includes information that can be used to determine the approximate location of a mobile device. Mobile phones which are connected to a wireless network transmit location-based information. Devices enabled with GPS or AGPS technology also transmit location-based information. Additionally, if you use applications that require location-based information (e.g. driving directions), such applications

- transmit location-based information. This location-based information may be shared with third parties, including your wireless service provider, applications providers. Motorola, and other third parties providing services.
- Other information your device may transmit—Your device may also transmit
  testing and other diagnostic (including location-based) information, and other
  non-personal information to Motorola or other third-party servers. This
  information is used to help improve products and services offered by Motorola.

information is used to help improve products and services offered by Motorola if you have further questions regarding how the use of your mobile device may impact your privacy or data security, please contact Motorola at <u>privacy@motorola.com</u>, or contact your service provider.

#### Use & Care

To care for your Motorola mobile device, please observe the following:

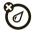

#### liquids

Don't expose your mobile device to water, rain, extreme humidity, sweat, or other liquids. If it does get wet, don't try to accelerate drying with the use of an oven or dryer, as this may damage the mobile device.

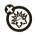

#### extreme heat or cold

Don't store or use your mobile device in temperatures below -10°C (14°F) or above 60°C (140°F). Don't recharge your mobile device in temperatures below 0°C (32°F) or above 45°C (113°F)

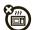

#### microwaves

Don't try to dry your mobile device in a microwave oven.

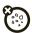

#### dust and dirt

Don't expose your mobile device to dust, dirt, sand, food, or other inappropriate materials.

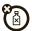

#### cleaning solutions

To clean your mobile device, use only a dry soft cloth. Don't use alcohol or other cleaning solutions.

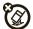

#### shock and vibration

Don't drop your mobile device.

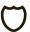

#### protection

To help protect your mobile device, always make sure that the battery compartment and any connector covers are closed and secure.

## Recycling

#### Mobile Devices & Accessories

Please do not dispose of mobile devices or electrical accessories (such as chargers, headsets, or batteries) with your household waste, or in a fire. These items should be disposed of in accordance with the national collection and recycling schemes operated by your local or regional authority. Alternatively, you may return unwanted mobile devices and electrical accessories to any Motorola Approved Service Center in your region. Details of Motorola approved national recycling schemes, and further information on Motorola recycling activities can be found at: <a href="https://www.motorola.com/recycling">www.motorola.com/recycling</a>

#### Packaging & Product Guides

Product packaging and product guides should only be disposed of in accordance with national collection and recycling requirements. Please contact your regional authorities for more details.

#### California Perchlorate Label

Some mobile phones use an internal, permanent backup battery on the printed circuit board that may contain very small amounts of perchlorate. In such cases, California law requires the following label:

Perchlorate Material – special handling may apply when the battery is recycled or disposed of. See <a href="www.dtsc.ca.gov/hazardouswaste/perchlorate">www.dtsc.ca.gov/hazardouswaste/perchlorate</a> There is no special handling required by consumers.

# Hearing Aid Compatibility with Mobile Phones

Some Motorola phones are measured for compatibility with hearing aids. If the box for your particular model has "Rated for Hearing Aids" printed on it, the following explanation applies.

When some mobile phones are used near some hearing devices (hearing aids and cochlear implants), users may detect a buzzing, humming, or whining noise. Some hearing devices are more immune than others to this interference noise, and phones also vary in the amount of interference they generate.

The wireless telephone industry has developed ratings for some of their mobile phones, to assist hearing device users in finding phones that may be compatible with their hearing devices. Not all phones have been rated. Phones that are rated have the rating on their box or a label on the box. To maintain the published Hearing Aid Compatibility (HAC) rating for this mobile phone, use only the original equipment battery model.

The ratings are not guarantees. Results will vary depending on the user's hearing device and hearing loss. If your hearing device happens to be vulnerable to interference, you may not be able to use a rated phone successfully. Trying out the phone with your hearing device is the best way to evaluate it for your personal needs

M-Ratings: Phones rated M3 or M4 meet FCC requirements and are likely to generate less interference to hearing devices than phones that are not labeled. M4 is the better/higher of the two ratings.

T-Ratings: Phones rated T3 or T4 meet FCC requirements and are likely to be more usable with a hearing device's telecoil ("T Switch" or "Telephone Switch") than unrated phones. T4 is the better/higher of the two ratings. (Note that not all hearing devices have telecoils in them.)

Hearing devices may also be measured for immunity to this type of interference. Your hearing device manufacturer or hearing health professional may help you find results for your hearing device. The more immune your hearing aid is, the less likely you are to experience interference noise from mobile phones.

## Software Copyright Notice

Motorola products may include copyrighted Motorola and third-party software stored in semiconductor memories or other media. Laws in the United States and other countries preserve for Motorola and third-party software providers certain exclusive rights for copyrighted software, such as the exclusive rights to distribute or reproduce the copyrighted software. Accordingly, any copyrighted software contained in Motorola products may not be modified, reverse-engineered, distributed, or reproduced in any manner to the extent allowed by law. Furthermore, the purchase of Motorola products shall not be deemed to grant either directly or by implication, estoppel, or otherwise, any license under the copyrights, patents, or patent applications of Motorola or any third-party software provider, except for the normal, non-exclusive, royalty-free license to use that arises by operation of law in the sale of a product.

## Content Copyright

The unauthorized copying of copyrighted materials is contrary to the provisions of the Copyright Laws of the United States and other countries. This device is intended solely for copying non-copyrighted materials, materials in which you own the copyright, or materials which you are authorized or legally permitted to copy. If you are uncertain about your right to copy any material, please contact your legal advisor.

## Open Source Software Information

For instructions on how to obtain a copy of any source code being made publicly available by Motorola related to software used in this Motorola mobile device, you may send your request in writing to the address below. Please make sure that the request includes the model number and the software version number.

MOTOROLA MOBILITY INC.

OSS Management 600 North US Hwy 45 Libertyville, IL 60048

#### AZII

The Motorola website <u>opensource.motorola.com</u> also contains information regarding Motorola's use of open source.

Motorola has created the <u>opensource.motorola.com</u> website to serve as a portal for interaction with the software community-at-large.

To view additional information regarding licenses, acknowledgments and required copyright notices for open source packages used in this Motorola mobile device, please press Menu Key > Settings > About phone > Legal information > Open source licenses. In addition, this Motorola device may include self-contained applications that present supplemental notices for open source packages used in those applications.

## **Export Law Assurances**

This product is controlled under the export regulations of the United States of America and Canada. The Governments of the United States of America and Canada may restrict the exportation or re-exportation of this product to certain destinations. For further information contact the U.S. Department of Commerce or the Canadian Department of Foreign Affairs and International Trade.

## **Product Registration**

Online Product Registration:

www.motorola.com/us/productregistration

Product registration is an important step toward enjoying your new Motorola product. Registering permits us to contact you for product or software updates and allows you to subscribe to updates on new products or special promotions. Registration is not required for warranty coverage.

Please retain your original dated sales receipt for your records. For warranty service of your Motorola Personal Communications Product you will need to provide a copy of your dated sales receipt to confirm warranty status.

Thank you for choosing a Motorola product.

# Motorola Limited Warranty for the United States and Canada

#### What Does this Warranty Cover?

Subject to the exclusions contained below, Motorola Mobility, Inc. warrants its mobile telephones ("Products"), Motorola-branded or certified accessories sold for use with these Products ("Accessories"), and Motorola software contained on CD-ROMs or other tangible media and sold for use with these Products ("Software") to be free from defects in materials and workmanship under normal consumer usage for the period(s) outlined below. This limited warranty is a consumer's exclusive remedy, and applies as follows to new Motorola Products, Accessories, and Software purchased by consumers in the United States or Canada, which are accompanied by this written warranty:

#### Products and Accessories

| Products Covered                                                                                            | Length of Coverage                                                                                                    |  |
|----------------------------------------------------------------------------------------------------|----------------------------------------------------------------------------------------------------|--|
| <b>Products and Accessories</b> as defined above, unless otherwise provided for below.                      | One (1) year from the date of purchase by<br>the first consumer purchaser of the product<br>unless otherwise provided for below. |  |
| Decorative Accessories and Cases. Decorative covers, bezels, PhoneWrap™ covers and cases.                   | <b>Limited lifetime warranty</b> for the lifetime of ownership by the first consumer purchaser of the product.                   |  |
| Monaural Headsets. Ear buds<br>and boom headsets that transmit<br>mono sound through a wired<br>connection. | Limited lifetime warranty for the lifetime of ownership by the first consumer purchaser of the product.                          |  |
| Products and Accessories<br>that are Repaired or<br>Replaced.                                               | The balance of the original warranty or for ninety (90) days from the date returned to the consumer, whichever is longer.        |  |

#### Exclusions (Products and Accessories)

**Normal Wear and Tear.** Periodic maintenance, repair and replacement of parts due to normal wear and tear are excluded from coverage.

**Batteries.** Only batteries whose fully charged capacity falls below 80% of their rated capacity and batteries that leak are covered by this limited warranty.

Abuse & Misuse. Defects or damage that result from: (a) improper operation, storage, misuse or abuse, accident or neglect, such as physical damage (cracks, scratches, etc.) to the surface of the product resulting from misuse; (b) contact with liquid, water, rain, extreme humidity or heavy perspiration, sand, dirt or the like, extreme heat, or food; (c) use of the Products or Accessories for commercial purposes or subjecting the Product or Accessory to abnormal usage or conditions; or (d) other acts which are not the fault of Motorola, are excluded from coverage.

(d) other acts which are not the fault of Motorola, are excluded from coverage. **Use of Non-Motorola Products and Accessories.** Defects or damage that result from the use of non-Motorola branded or certified Products, Accessories, Software or other peripheral equipment are excluded from coverage.

Unauthorized Service or Modification. Defects or damages resulting from service, testing, adjustment, installation, maintenance, alteration, or modification in any way by someone other than Motorola, or its authorized service centers, are excluded from coverage.

Altered Products. Products or Accessories with (a) serial numbers or date tags that have been removed, altered or obliterated; (b) broken seals or that show evidence of tampering; (c) mismatched board serial numbers; or (d) nonconforming or non-Motorola housings, or parts, are excluded from coverage.

Communication Services. Defects, damages, or the failure of Products, Accessories or Software due to any communication service or signal you may subscribe to or use with the Products Accessories or Software is excluded from coverage.

#### Software

| Products Covered                                                                                                    | Length of Coverage                          |
|----------------------------------------------------------------------------------------------------|---------------------------------------------|
| <b>Software.</b> Applies only to physical defects in the media that embodies the copy of the software (e.g. CD-ROM, or floppy disk). | Ninety (90) days from the date of purchase. |

#### Exclusions (Software)

Software Embodied in Physical Media. No warranty is made that the software will meet your requirements or will work in combination with any hardware or software applications provided by third parties, that the operation of the software products will be uninterrupted or error free, or that all defects in the software products will be corrected.

Software NOT Embodied in Physical Media. Software that is not embodied in physical media (e.g. software that is downloaded from the Internet), is provided "as is" and without warranty

#### Who is Covered?

This warranty extends only to the first consumer purchaser, and is not transferable.

#### What Will Motorola Do?

Motorola, at its option, will at no charge repair, replace or refund the purchase price of any Products, Accessories or Software that does not conform to this warranty. We may use functionally equivalent reconditioned/refurbished/pre-owned or new Products, Accessories or parts. No data, software or applications added to your Product, Accessory or Software, including but not limited to personal contacts, games and ringer tones, will be reinstalled. To avoid losing such data, software, and applications, please create a back up prior to requesting service.

## How to Obtain Warranty Service or Other Information

| USA    | 1-800-734-5870 |
|--------|----------------|
| Canada | 1-800-461-4575 |
| TTY    | 1-888-390-6456 |

You will receive instructions on how to ship the Products, Accessories or Software, at your expense, to a Motorola Authorized Repair Center. To obtain service, you must include: (a) a copy of your receipt, bill of sale or other comparable proof of purchase; (b) a written description of the problem; (c) the name of your service provider, if

applicable; (d) the name and location of the installation facility (if applicable) and, most importantly; (e) your address and telephone number.

#### What Other Limitations are There?

ANY IMPLIED WARRANTIES, INCLUDING WITHOUT LIMITATION THE IMPLIED WARRANTIES OF MERCHANTABILITY AND FITNESS FOR A PARTICULAR PURPOSE. SHALL BE LIMITED TO THE DURATION OF THIS LIMITED WARRANTY, OTHERWISE THE REPAIR, REPLACEMENT, OR REFUND AS PROVIDED UNDER THIS EXPRESS LIMITED WARRANTY IS THE EXCLUSIVE REMEDY OF THE CONSUMER. AND IS PROVIDED IN LIFU OF ALL OTHER WARRANTIES, EXPRESS OR IMPLIED, IN NO EVENT SHALL MOTOROLA BE LIABLE. WHETHER IN CONTRACT OR TORT (INCLUDING NEGLIGENCE) FOR DAMAGES IN EXCESS OF THE PURCHASE PRICE OF THE PRODUCT, ACCESSORY OR SOFTWARE, OR FOR ANY INDIRECT, INCIDENTAL. SPECIAL OR CONSEQUENTIAL DAMAGES OF ANY KIND, OR LOSS OF REVENUE OR PROFITS, LOSS OF BUSINESS, LOSS OF INFORMATION OR DATA, SOFTWARE OR APPLICATIONS OR OTHER FINANCIAL LOSS ARISING OUT OF OR IN CONNECTION WITH THE ABILITY OR INABILITY TO USE THE PRODUCTS. ACCESSORIES OR SOFTWARE TO THE FULL EXTENT THESE DAMAGES MAY BE DISCLAIMED BY LAW. Some states and jurisdictions do not allow the limitation or exclusion of incidental or consequential damages, or limitation on the length of an implied warranty, so the above limitations or exclusions may not apply to you. This warranty gives you specific legal rights, and you may also have other rights that vary from state to state or from one jurisdiction to another.

## Copyright & Trademarks

Motorola Mobility, Inc. Consumer Advocacy Office 600 N US Hwy 45 Libertyville, IL 60048

www.motorola.com

Note: Do not ship your product to the above address. If you need to return your product for repairs, replacement, or warranty service, please contact the Motorola Customer Support Center at:

1-800-734-5870 (United States)

1-888-390-6456 (TTY/TDD United States for hearing impaired)

1-800-461-4575 (Canada)

Certain features, services and applications are network dependent and may not be available in all areas; additional terms, conditions and/or charges may apply. Contact your service provider for details.

All features, functionality, and other product specifications, as well as the information contained in this guide, are based upon the latest available information and believed to be accurate at the time of printing. Motorola reserves the right to change or modify any information or specifications without notice or obligation.

Note: The images in this guide are examples only.

MOTOROLA and the Stylized M Logo are trademarks or registered trademarks of Motorola Trademark Holdings, LLC. All other product or service names are the property of their respective owners.

© 2010 Motorola Mobility, Inc. All rights reserved.

Caution: Changes or modifications made in the radio phone, not expressly approved by Motorola, will void the user's authority to operate the equipment.

Product ID: Motorola CITRUS

Manual Number: 68014240001-A

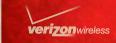

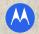